## **Ajuda para a Página de Excel**

## **I. Registrando informação em uma página de Excel.**

Abra uma página de trabalho do software de páginas de Excel. Na célula 1, digite a informação título da coluna Tempo (**Time(s)** como no exemplo abaixo). Nas células B1 e C1 digite os títulos das colunas **Trem de Passageiros** e **Trem de Carga**, respectivamente.

Na coluna A começando na célula A2, digite os tempos. Começando na célula B2, digite a informação da posição do trem de passageiros. Começando na célula C2, digite a informação da posição do trem de carga.

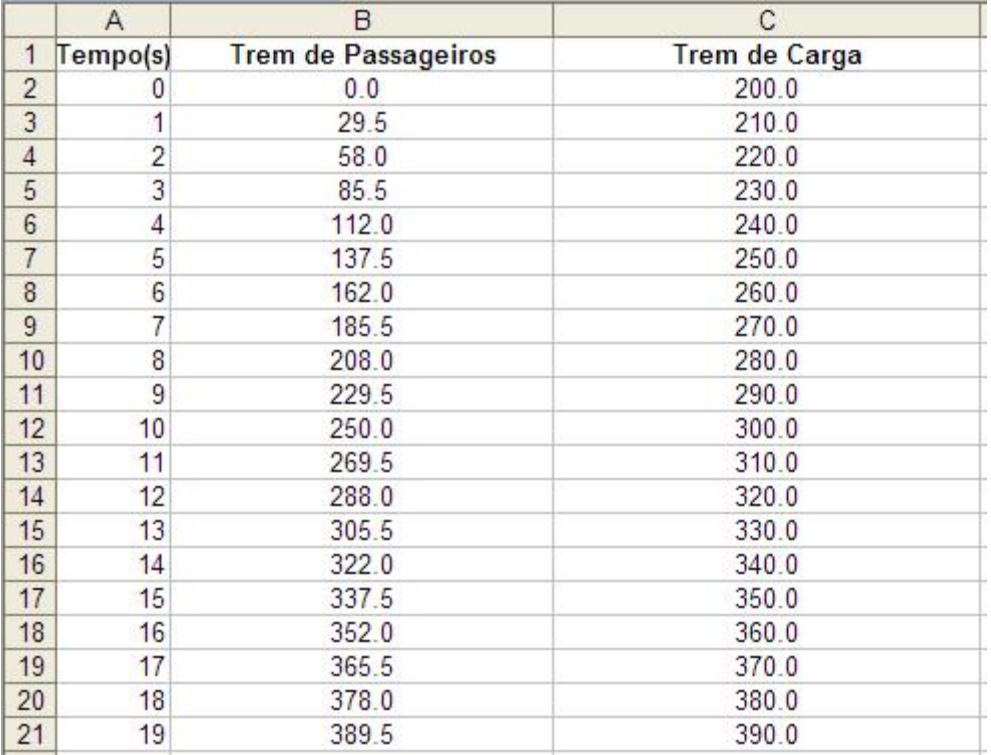

## **II. Escolhendo e criando gráficos para representar sua informação.**

Sombreie todas as células que você quer usar para criar um gráfico ou quadro. Escolha **Quadro** no menu **Inserir** . Escolha o tipo de quadro que você acha que melhor representa sua informação e depois clique em **Avançar**. Siga as instruções específicas para seu tipo de quadro. Adicione títulos para o quadro e seus eixos se forem apropriados. Clique a aba **Linhas de Grade** e prove se as opções se aplicam a seu tipo de quadro. Escolha linhas de grade que façam sua informação ser entendida facilmente. Clique a aba **Legenda** e escolha uma localização para a legenda e depois clique em **Avançar**. Coloque o quadro ou gráfico como se fosse um objeto na página de trabalho original para que possa ver as informações enquanto examina o objeto, ou coloque o quadro ou gráfico em uma página separada de sua página de trabalho e ponha um nome nela. Explore várias opções de quadros para ver qual representa melhor sua informação!